# **Attachment B**

#### **SEARCH INSTRUCTIONS FOR APPLICATIONS FILED FOR ADVANCED WIRELESS SERVICES (AWS-1) AUCTION NO. 66**

This attachment provides instructions for electronically searching the FCC's Universal Licensing System (ULS) for a specific application or applications on file with the Commission. The following instructions relate specifically to searching for applications filed in response to Auction 66.

#### **Conventions**

The instructions in this attachment use the following typographic conventions:

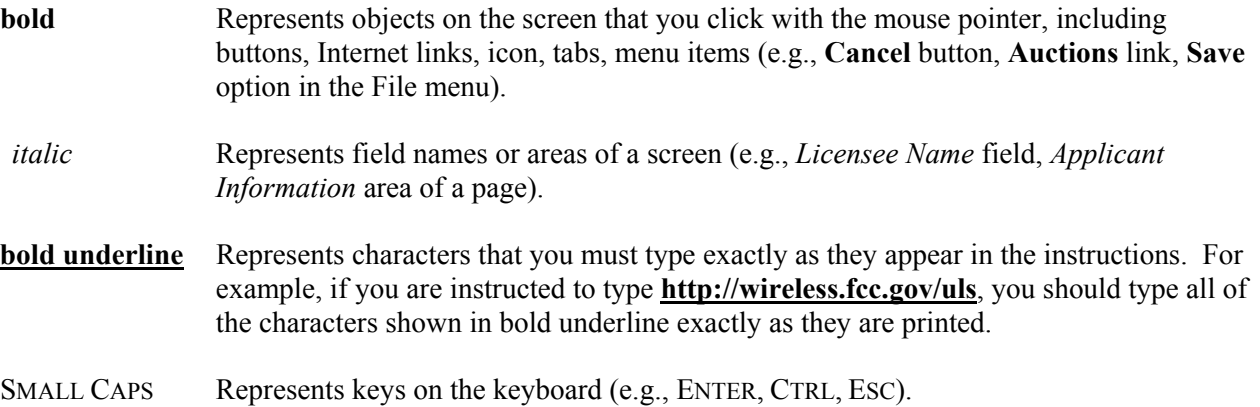

## **Performing an Application Search**

Follow the procedures set forth below to search for an application. *You may click the Help button at any time for additional information on using Application Search.*

- 1. Access the Commission's Universal Licensing System (ULS) through the Internet at **http://wireless.fcc.gov/uls**.
- 2. On the Universal Licensing System main page, click the **Search Applications** button, located in the center of the page.
- 3. The Application Search homepage appears. If you are searching for an application filed for Auction 66, select **Market Based**, under *Specialized Search*, and then select **66-AWS-1** from the Auction ID menu. You may narrow your search by selecting from the other criteria on the Market-Based Application Search page.

In addition to searching for an application filed for Auction 66, you can also access several different search tools from the Application Search homepage. Choose from one of the following: Basic Search, Advanced Application Search, any of the Service Specific Searches, or any of the Specialized Searches.

- Basic Search enables you to search for a wide range of applications in the Universal Licensing System quickly and easily. Select one of the following four basic attributes to guide your search: File Number, Call Sign, FRN, or Applicant Name.
- Advanced Application Search allows you to search for applications of any radio service code based on combinations of general attributes found on most applications. Enter as much or as little data as you choose in the following categories: File Number, Call Sign and FRN; Applicant Information; Application Detail; and Date Information.
- Service Specific Search enables you to narrow your query to criteria that will only appear on applications in specific WTB wireless services. Service Specific Searches are available for the following services: Aircraft, Amateur, Commercial/Restricted Permits, GMRS, and Ship.
- Specialized Search enables you to use customized criteria to search within the services relevant to those criteria. Many of the specialized searches also provide features of ULS Advanced Application Search. The following specialized searches are available: Market Based, Site Based, Facility ID, Geographic, Link Registration ID, NG Number, Secondary Markets Search, and Ownership Search.

## *Click the Help button on one of the above search pages for more information about how to use that search.*

4. Specify the search criteria necessary to locate the desired application. Please refer to the following "Basic Guidelines for Specifying Search Criteria" for more information.

## Basic Guidelines for Specifying Search Criteria:

- You must specify search criteria in at least one field. You do not have to specify search criteria in all of the search fields. Enter search criteria into as many fields as you wish.
- To specify search criteria in a search field containing a menu of options, click the desired option from the menu. Use the scroll bars to view all options in a menu. You can select multiple options from a menu by pressing the CTRL key while clicking the menu options.
- Select **All** to undo a menu selection and search for all options in the menu.
- Select the **Reset** button to reset the entries in all of the search fields.
- 5. After you have specified the desired search criteria, click the **Search** button. The system will scan the database for any applications matching the search criteria. The matching application files will be listed on the Search Results page. The File Number, Call Sign/Lease ID, Applicant Name, FRN, Purpose, Radio Service, Receipt Date, and Status for each application that matches your search criteria will be displayed in rows across the main portion of the page.

 A message on the Search Results page will indicate if no matches were found for the specified search criteria. Click the **New Search** link and re-specify search criteria.

6. Select the application's **file number** to access the detailed application information.

7. Information on the application detail is organized by tabs. Click on the corresponding tab to access data on the application detail.

The details for most of the radio services contain the tabs listed below:

- Main Tab displays information about the application including general information such as application purpose, authorization type, important dates, waiver information, and fees information, as well as applicant information.
- Admin Tab displays administrative information including general information, FCC comments, application history, attachments to the application, pleadings, and letters.
- Transactions Log Tab on amendments, displays any changes made on the application.

Additional tabs may also appear, depending on the radio service under which the application is filed, that contain various types of technical data.

*Click the Help button for information regarding the data displayed on each tab.* 

- 8. To re-access the ULS Search Results page, select the **Return to Results** link.
- 9. To return to the ULS Application Search page from which you began your search, select the **New Search** link.

#### **Technical Support**

For additional information or assistance, visit the Web at **http://esupport.fcc.gov** or call the FCC Support Center at (877) 480-3201 (TTY (717) 338-2824) and select Option #2, Forms or Licensing Assistance. Hours are from 8 a.m. to 7:00 p.m. Eastern Time, Monday through Friday (except Federal holidays). To provide quality service and ensure security, all telephone calls are recorded.